## Danville District 118 ~ **SKYWARD FAMILY ACCESS** ~

District 118 parents have the ability to view student's school information over the internet by going to www.danville118.org and clicking on Skyward Family Access under Quick Links. You will need to turn off your pop-up blocker, or at least allow pop-ups for the website. Once you click on the quick link for Skyward Family Access, a login window will open. If you do not know your Skyward Family Access Login and password, please contact the building secretary at your child's school.

Please add your email address once you login to Family Access. By doing so, if you forget your login or password, you can go to the Skyward Family Access login window and click on 'Forgot your Login/Password?' You will be prompted to enter your email address next. Skyward will then match that up to the email address you previously added in Skyward and you will receive an email that will provide you with directions to reset your login or password.

## **Skyward Family Access:**

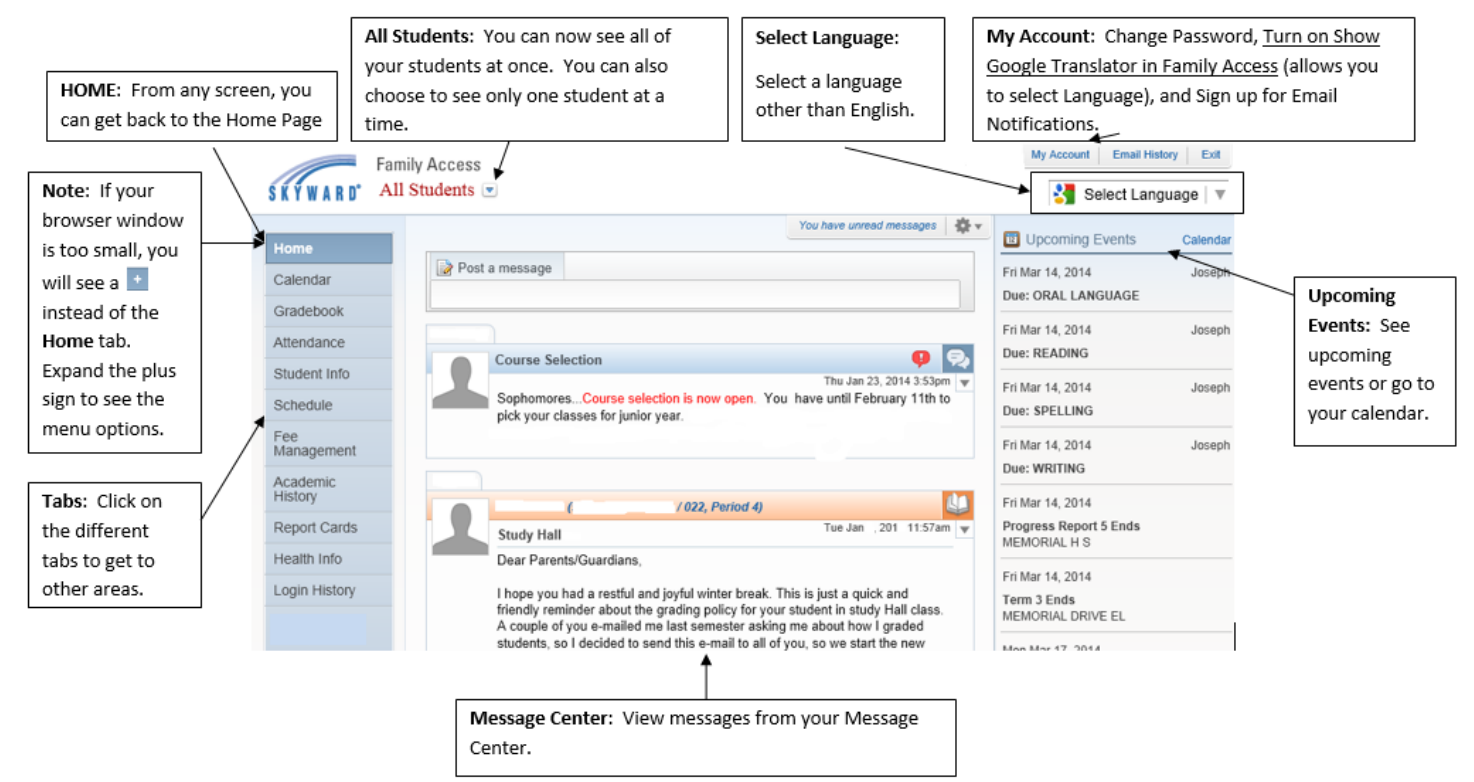

 Some key areas in Skyward Family Access are the Gradebook tab & the Food Service tab. By clicking on the **Gradebook tab** on the left side of the window, you can view information about assignments and grades. The teacher name and email address is listed in the Gradebook area and if you click on the teacher email address it will automatically open an email you can type a message in and send. If you click on the **Food Service tab** you can view you child's current food service balance for ala carte purchases, see what they have been purchasing, and you can make a food service payment for ala carte purchases (Regular breakfast & lunch are free this year). Click on **'My Account'** on the top left side of the window to add/change your email address, change your password, or sign up to receive auto‐emails regarding attendance, grades, and food service balance.

## **SKYWARD MOBILE ACCESS** for Smart Phones

You can download a free app for this from Google Play or the Apple Store, just search for Skyward Mobile access. Follow the instructions to download the app. You will need your Skyward username and password for the initial set up of your account. You will be requested to set a four‐digit passcode to secure your Skyward Mobile Access account and you can select any four digits as your passcode. For future access, you will use this four-digit passcode to access your child's information on Skyward, and you will no longer need to input your entire Skyward username and password. During the initial download, to locate your district, you can select 'by District Name' and type 'Danville CCSD 118' and select that as the district, or search by Zip Code.